### Laitteen purkaminen paketista ja pakkauksen sisällön tarkistus

#### Liitä virtajohto ja kytke laitteen virta  $\mathcal{O}$

### Poista pakkausmateriaalit ja asenna värikasetti

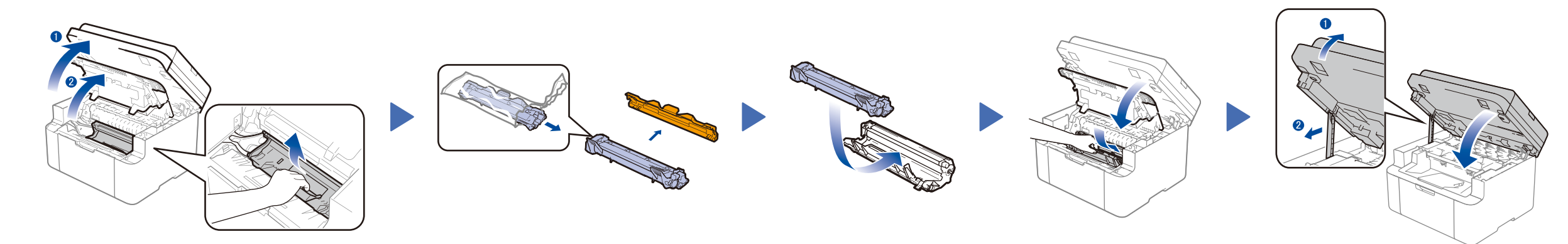

# Yhdistä laite tietokoneeseen/mobiililaitteeseen

### Valitse kieli (tarvittaessa)

### Vain tietyt mallit

**1.** (DCP-mallit)

### Lisää paperia paperikasettiin 2

1. Valitse 1.Yleiset aset. painamalla **Menu** ja painamalla sitten ▲ tai ▼.

2. Paina **OK**.

(MFC-mallit) Paina **Menu**, **0**, **0** ja siirry vaiheeseen 3.

- **2.** Valitse 0.Kielivalinta painamalla ▲ tai ▼ ja paina sitten **OK**.
- **3.** Valitse kieli painamalla ▲ tai ▼ ja paina sitten **OK**.
- **4.** Paina **Stop/Exit**.

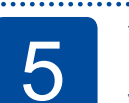

6

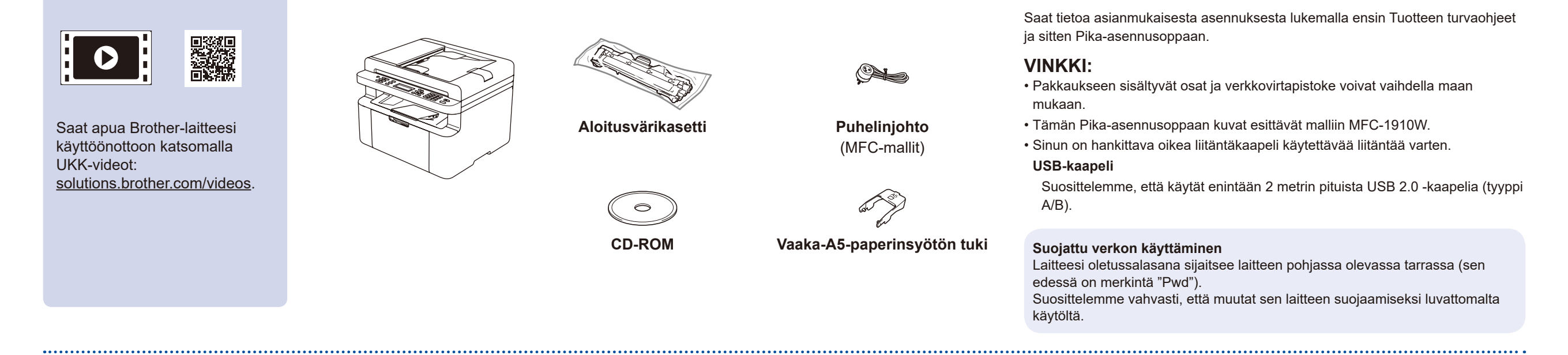

1

- • Windows® PC, jossa on CD-ROM-asema; siirry vaiheeseen **[6A](#page-1-0)**
- • Windows® PC, jossa ei ole CD-ROM-asemaa; siirry vaiheeseen **[6B](#page-1-1)**
- • Macintosh, siirry vaiheeseen **[6B](#page-1-1)**
- • Mobiilikäyttäjät, joilla on käytössä WPS/AOSS™-tuettu tukiasema/reititin, siirry vaiheeseen **[6C](#page-1-2)**

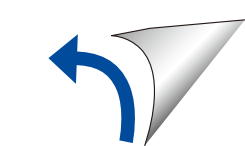

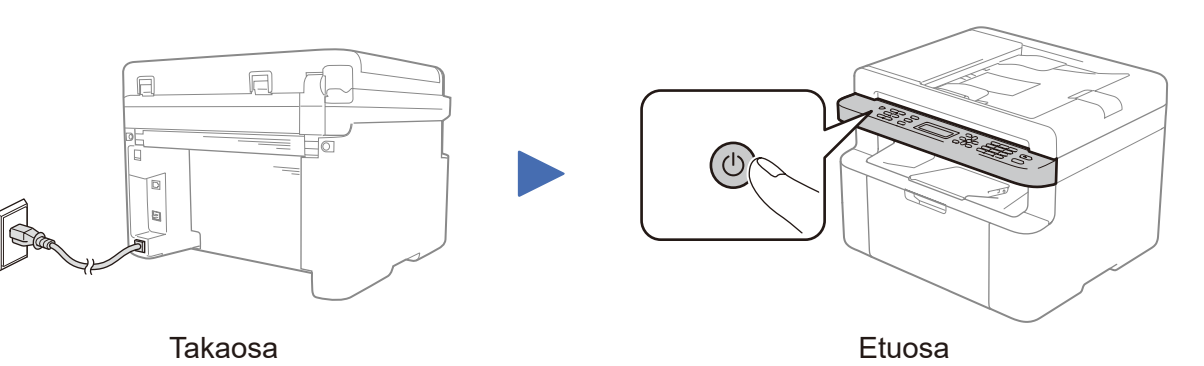

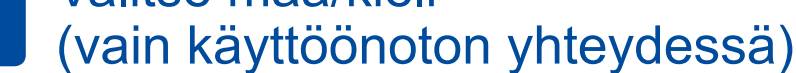

### Valitse maa/kieli 4

............................

Laitteesta riippuen saatat joutua määrittämään maasi tai kielesi. Noudata tarvittaessa näyttöön tulevia ohjeita.

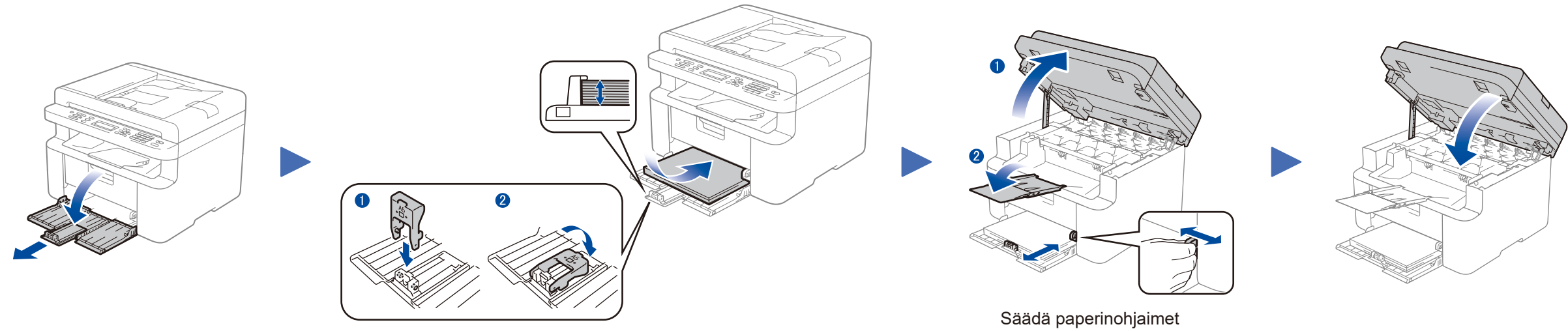

A5 Long Edge -paperin käyttö.  $\blacksquare$ 

# Pika-asennusopas

**DCP-1610W(E) / DCP-1612W / MFC-1910W(E)**

Kaikkia malleja ei ole saatavissa kaikissa maissa.

Uusimmat oppaat ovat saatavana Brother Solutions Center: [solutions.brother.com/manuals.](solutions.brother.com/manuals)

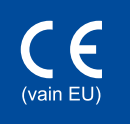

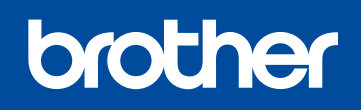

Versio B FIN

## <span id="page-1-0"></span>Määritys käyttämällä CD-ROM-levyä (Windows®)

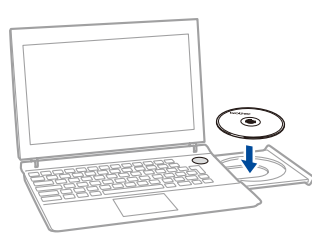

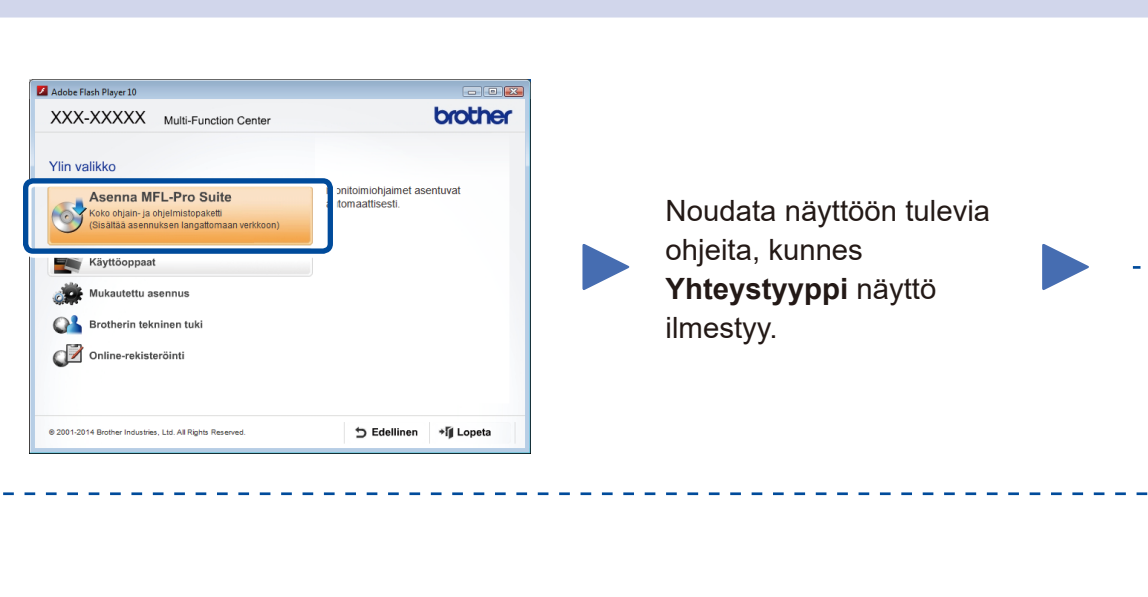

6A

<span id="page-1-1"></span>Lataa täydellinen ohjain- ja ohjelmistopaketti Brother Solutions Center. (Windows®)<solutions.brother.com/windows>

(Macintosh)<solutions.brother.com/mac>

#### Yhteystyyppi Brother-tulostimen asennu  $\boxed{\mathbf{x}}$ Yhteystyyppi Valitse yhteystyyppi laitteelle, jonka haluat asentaa. Valitse sitten Seuraava. <sup>O</sup> Paikallinen liitäntä (USB)  $\leftarrow$ Jatka asennusta USB-liitäntä Valmis  $\bullet$ noudattamalla näyttöön Mukautettu asennus tulevia ohjeita. C Langaton verkkoyhteys Langaton verkkoyhteys  $(\mathbb{C} \setminus \mathbb{D})$  . The set of  $\mathbb{D}$ Suosittelemme varaamaan USB-johdon Mukautettu asennus **VINKKI:** käytettäväksi väliaikaisesti langattoman Jos yhteyden muodostaminen epäonnistuu, toista tämä verkon määrityksen yhteydessä. nstallShield vaihe.  $\left[ \begin{array}{c} \times \underline{\mathsf{E}} \end{array} \right]$  dellinen  $\left[ \begin{array}{c} \text{Seuraava} \end{array} \right]$ Peruuta

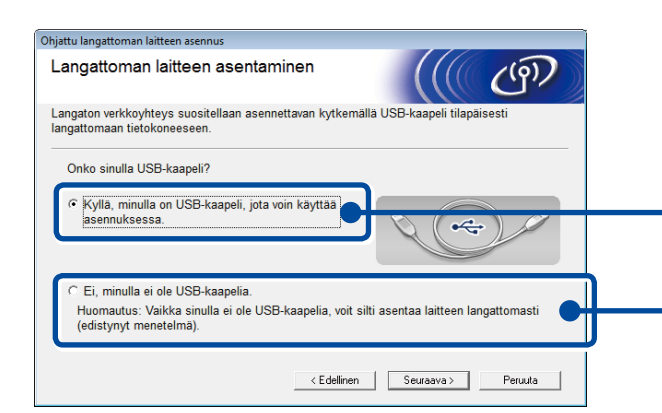

Kun olet ladannut ohjaimen ja ohjelmistopaketin, noudata näyttöön tulevia ohjeita, kunnes **Yhteystyyppi** -näyttö ilmestyy. Katso **[6A](#page-1-0)** *[Määritys käyttämällä CD-ROM-levyä \(Windows®\)](#page-1-0)*.

Jos WLAN-tukiasemasi/-reitittimesi tukee automaattista asetusten määritystä (WPS/AOSS™) kertapainalluksella, voit määrittää laitteesi asetukset ilman tietokonetta.

### <span id="page-1-2"></span>Mobiililaitteiden langattoman verkon asetusten määritys kertapainallustoiminnolla (vain langattomat mallit)

Langaton verkkoyhteys

### **[Suositus]**

**Tämän vaihtoehdon avulla voit käyttää USBjohtoa väliaikaisesti langattoman verkon määrityksessä.**

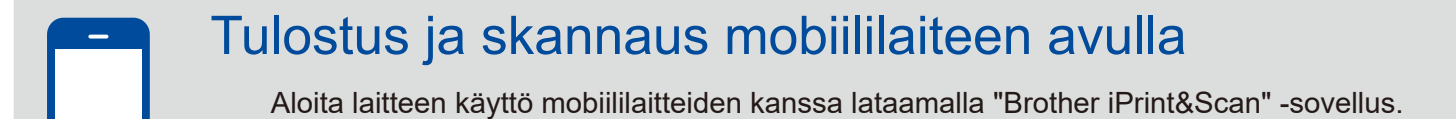

Valitse tämä vaihtoehto, jos sinulla ei ole USBkaapelia.

**VINKKI:**

Jos yhteyden muodostaminen epäonnistuu, toista tämä vaihe.

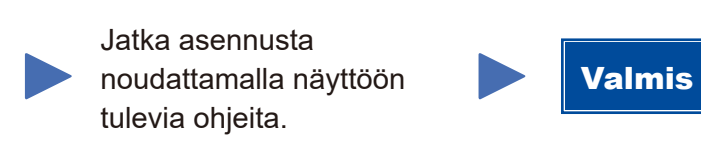

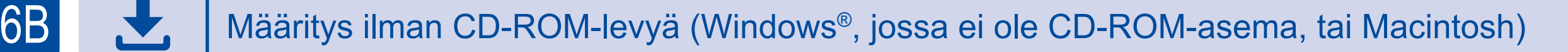

# 6C

**WiFi**  $\hat{v}$ 

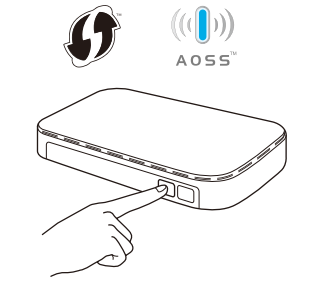

Paina WLAN-tukiasemasi/-reitittimesi WPStai AOSS™-painiketta.

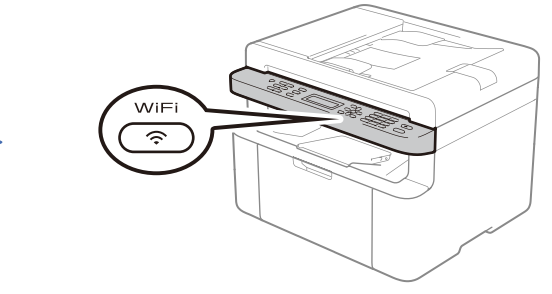

Paina laitteesi **WiFi**-painiketta.

<solutions.brother.com/ips>

Langattoman verkon määritys on valmis.

#### **VINKKI:**

Ennen kuin voit käyttää laitetta mobiililaitteen kanssa, sinun on ladattava "Brother iPrint&Scan" -sovellus.

#### **VINKKI:**

 $\overline{\mathcal{O}}$ 

Jos Brother-näyttö ei ilmesty automaattisesti, siirry kohtaan **Tietokone (Oma tietokone)**. (Windows® 8: Napsauta tehtäväpalkissa olevaa (**Resurssienhallinta**) -kuvaketta ja avaa sen jälkeen **Tietokone**.)

Kaksoisnapsauta CD-ROM-kuvaketta ja kaksoisnapsauta sitten **start.exe**.